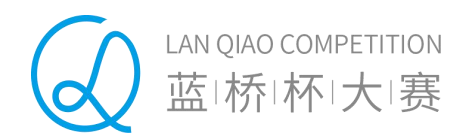

# 软件赛模拟赛报名 操作手册

蓝桥杯大赛组委会 编制

2023 年 10 月

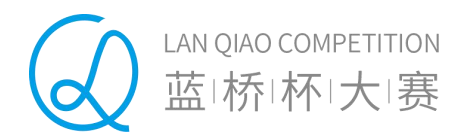

# 目录

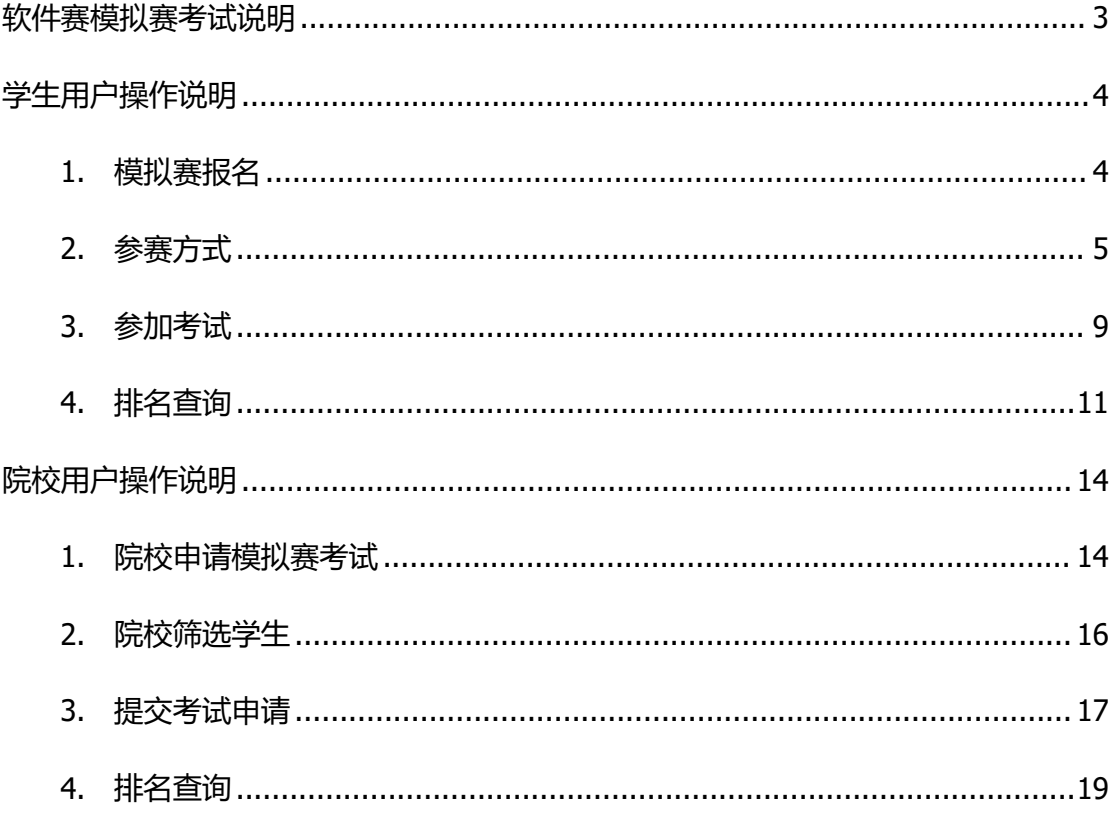

首先,登录"蓝桥杯大赛"报名官网 http://dasai.lanqiao.cn/进行网上报名。

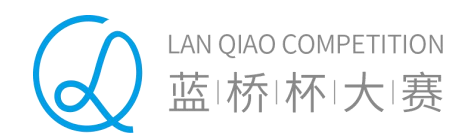

# <span id="page-2-0"></span>**软件赛模拟赛考试说明**

- ◆ 学生报名软件赛模拟赛考试不影响报名蓝桥杯大赛组织的其它比赛。
- ◆ 同一期比赛中,学生只能报名软件赛模拟赛中的一个科目。系统会根据学生 认证的最新学历信息锁定学生可以报名的组别。
- ◆ 在同一期模拟赛内,学校可创建多场模拟赛,每场模拟赛需要分别筛选学生, 并提交后台审核。审核通过后可组织相关考试。

注意:每场考试需要分别提交申请,审核通过后,本场考试不可加入其他学 **生。** しんしん しんしん しんしん しんしんしゃ

◆ 院校可以在院校组织时间段创建模拟赛考试,统一安排考试时间、地点,并 筛选已报名学生加入模拟赛,被筛选的学生需要到指定的时间、地点统一参 赛。若在院校组织时间段,院校未创建统一比赛并对学生进行筛选和组织, 学生可选择"自行考试",并在规定的自行考试时间段内,进入考试系统参 加考试。

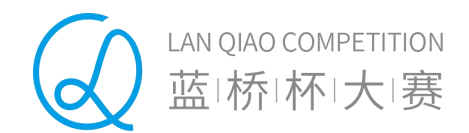

# <span id="page-3-0"></span>**学生用户操作说明**

# <span id="page-3-1"></span>**1. 模拟赛报名**

报名软件赛模拟赛,需要登录蓝桥杯大赛网站进行注册并完成认证。后台审核通 过后,学生可以在"本届赛事"页面中选择"软件赛模拟赛"进入比赛列表。学生可 以选择其中的一个比赛进行报名,一名学生只能报名 C/C++、 Java、Python、Web 和软件测试中的一个科目。需要注意的是,系统会根据学生学历默认学生可以报名的 组别。

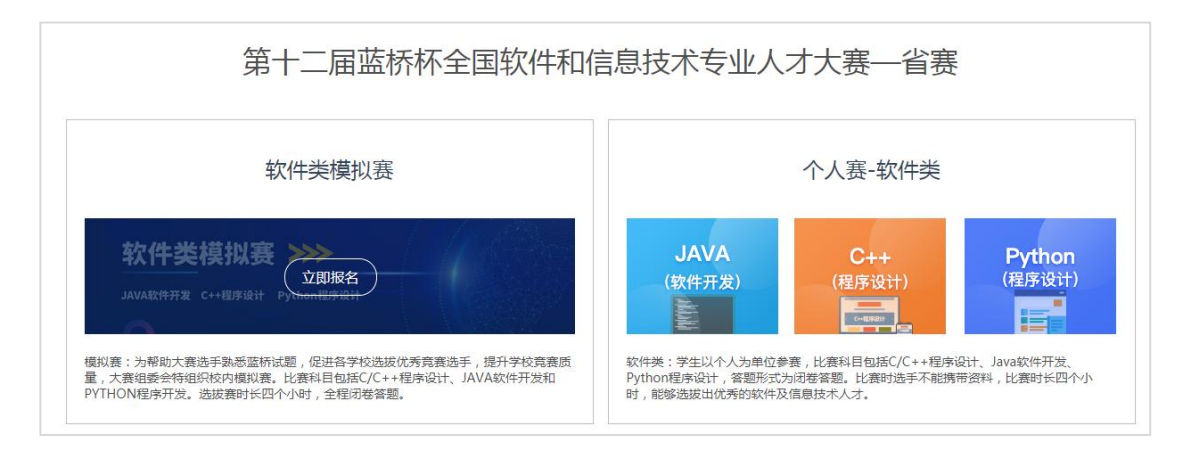

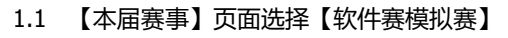

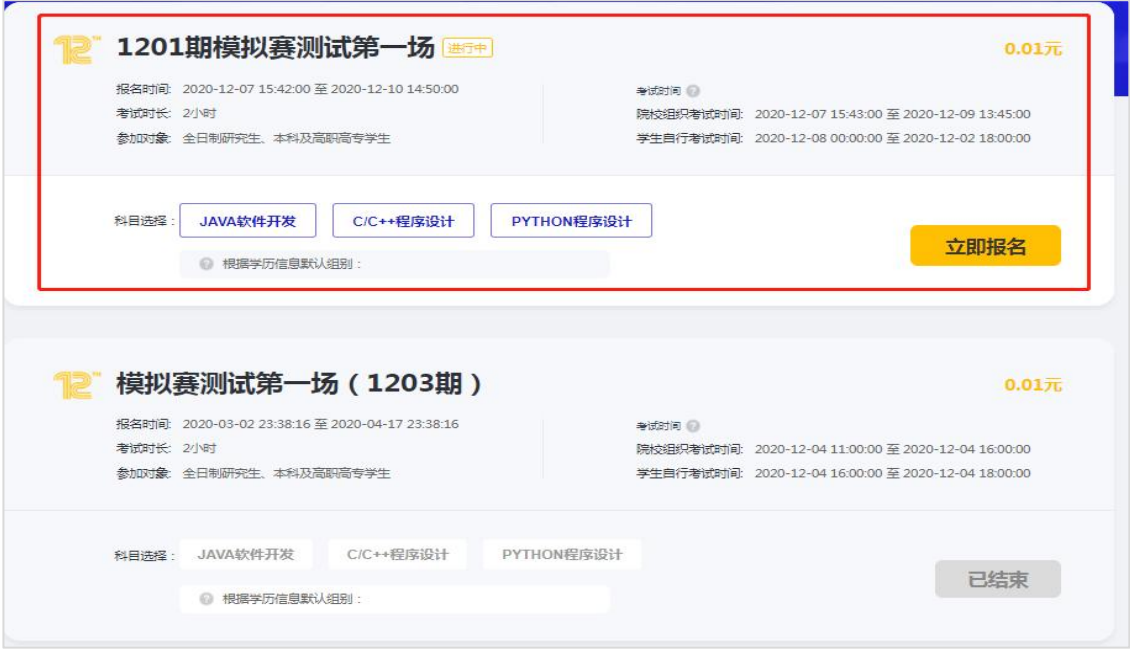

1.2 选择一场模拟赛比赛

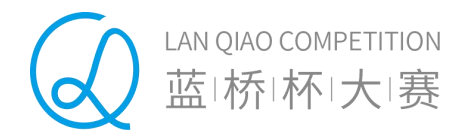

学生选择软件赛模拟赛比赛中的一个科目和组别,点击【立即报名】,即可进入 报名确认页。

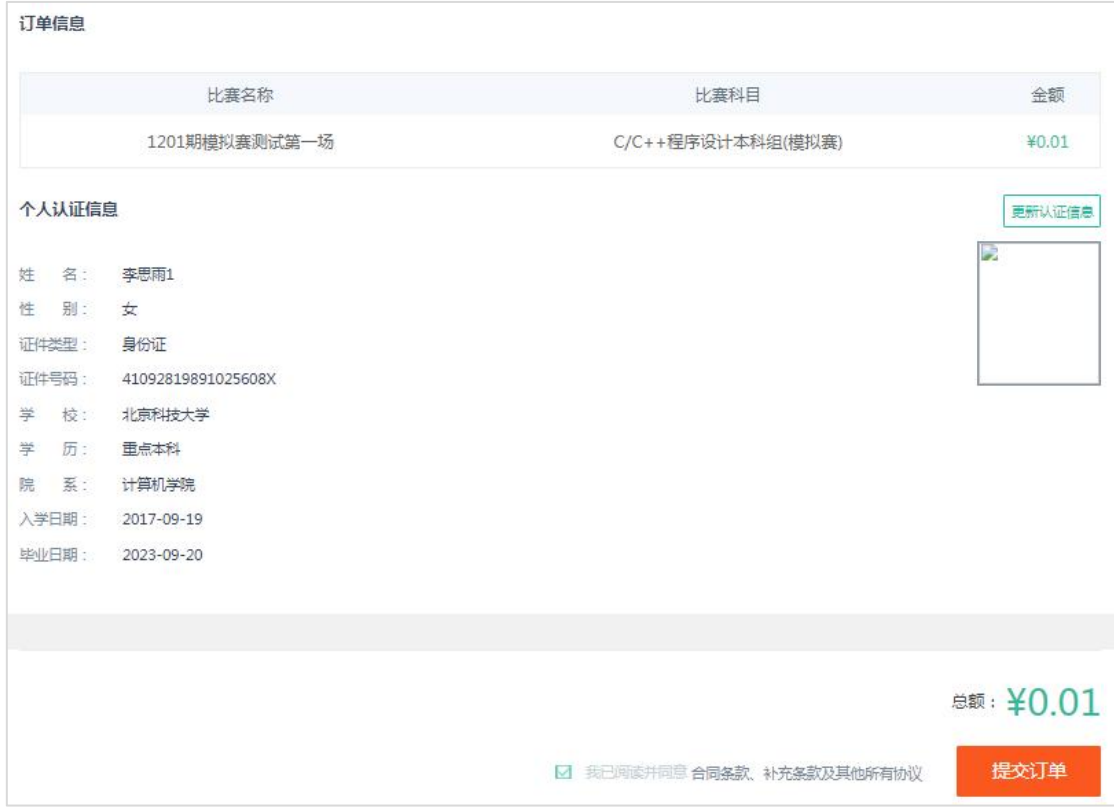

#### 1.3 报名订单确认

勾选用户协议并点击"提交订单", 完成支付后, 即可报名成功。

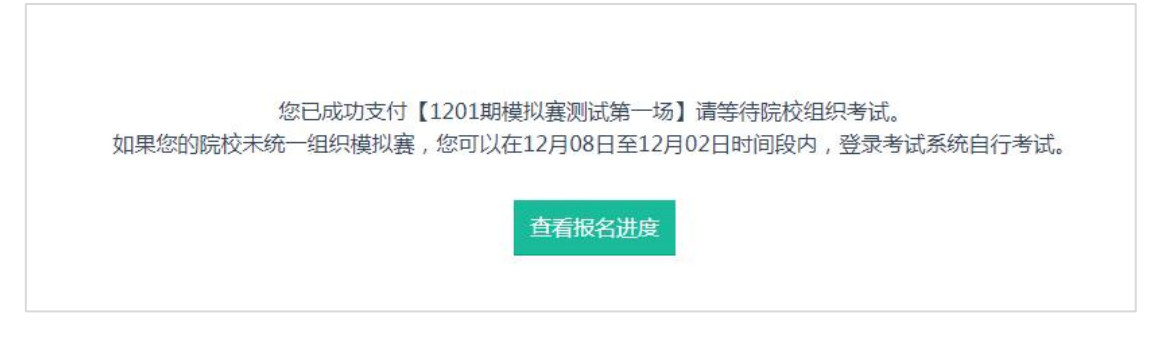

#### 1.4 支付成功后页面

# <span id="page-4-0"></span>**2. 参赛方式**

本次模拟赛参赛方式分为:【院校组织考试】和【学生自行考试】两种方式。

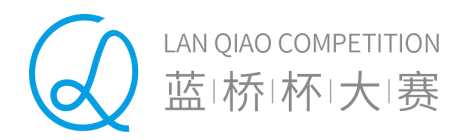

如果学生所在院校组织学生进行统一考试。那么,学生完成报名操作后,需要等 待院校统一筛选,组织相关考试。

院校在院校组织时间段创建模拟赛考试,统一安排考试时间、地点,并筛选已报 名学生加入模拟赛,被筛选的学生需要到指定的时间、地点统一参赛。

若在院校组织时间段,院校未创建统一比赛并对学生进行筛选和组织,学生可在 自行考试时间段内,进入考试系统参加考试。

2.1 院校组织考试

如果学生所属院校统一组织考试,需要筛选学生并提交考试信息。学生可以通过 个人中心【我的大赛】中查看报名的模拟赛考试,及时查询考试信息及进度。

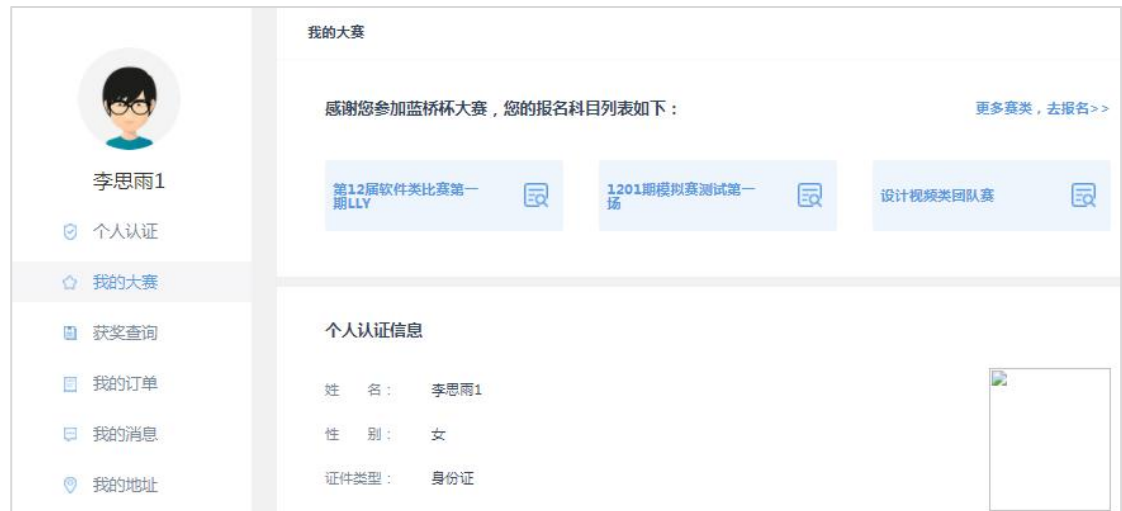

1.5 学生【我的大赛】中可查看已报名的比赛

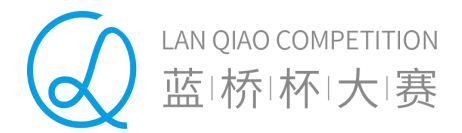

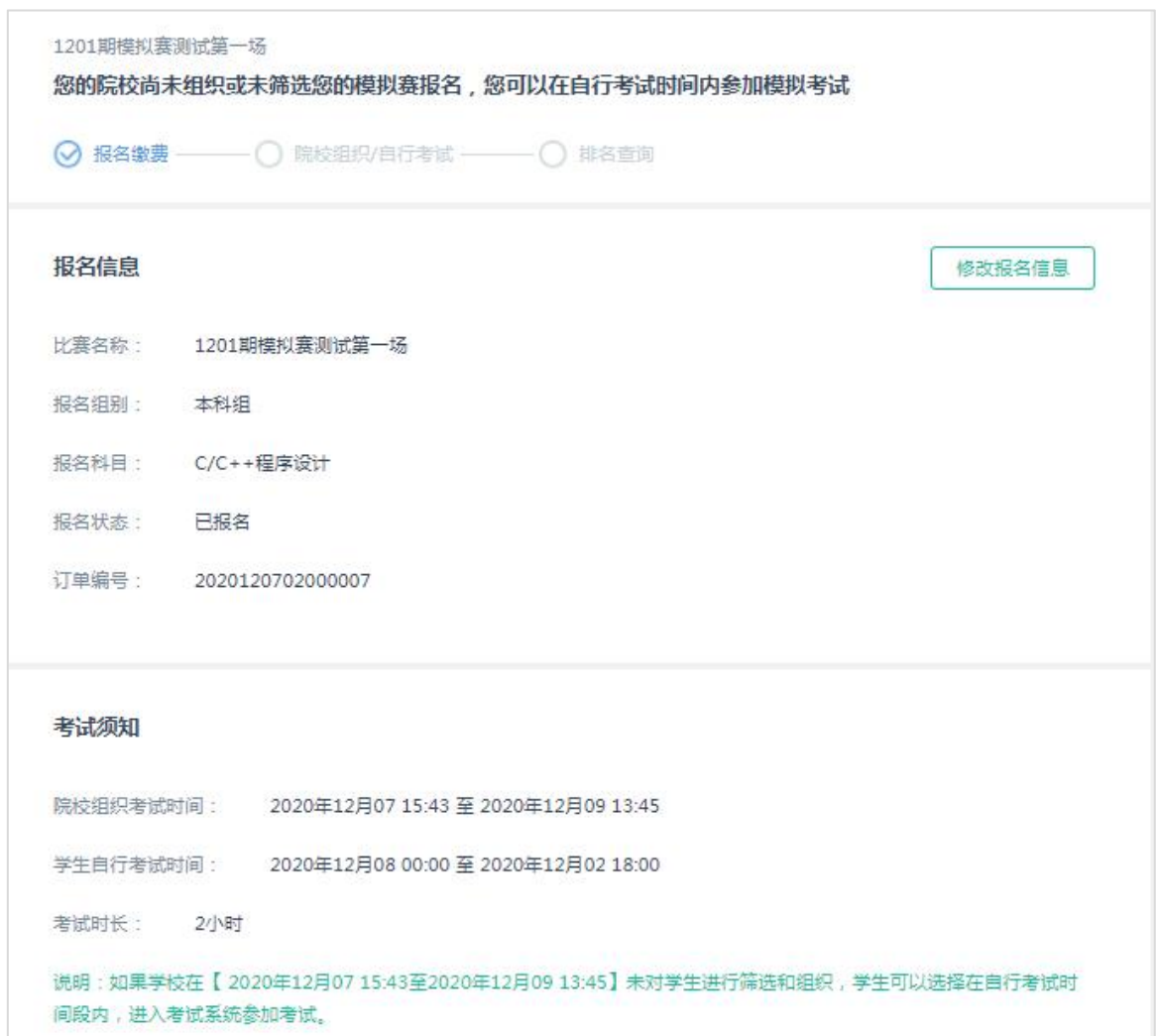

## 1.6 院校未筛选前,学生端显示信息

学生未通过院校筛选前,可以修改比赛名称、报名科目信息。院校筛选通过后,学 生端显示【院校组织】方式的比赛进度,学生可以查询院校组织的考试时间、考试地 点等考试信息,并按照考试信息到指定的时间、地点统一参赛。

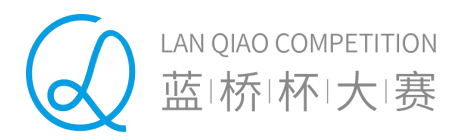

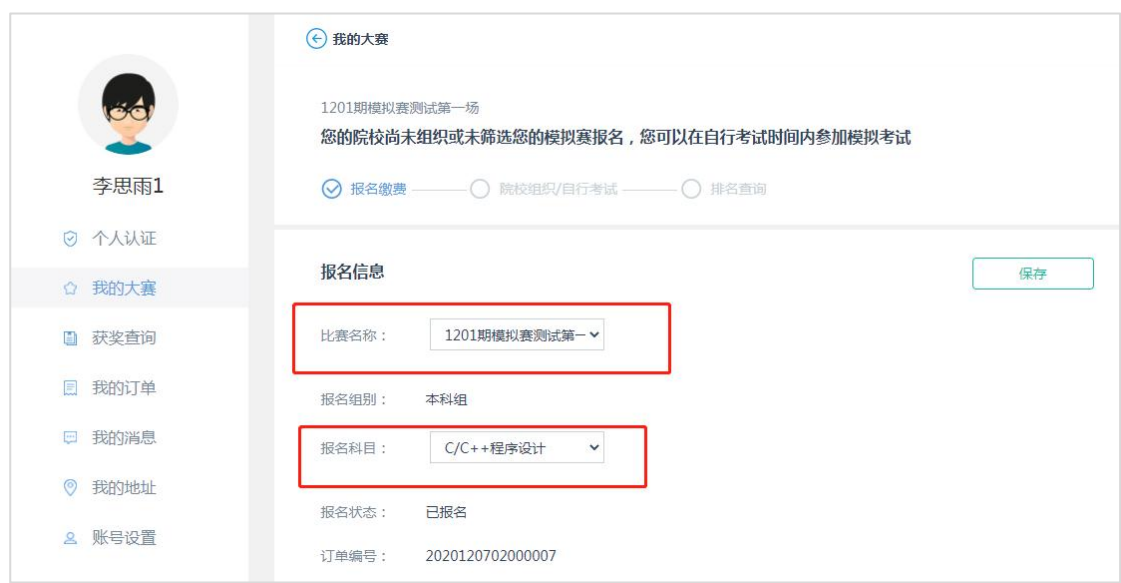

#### 1.7 院校未筛选前,可以修改报名信息

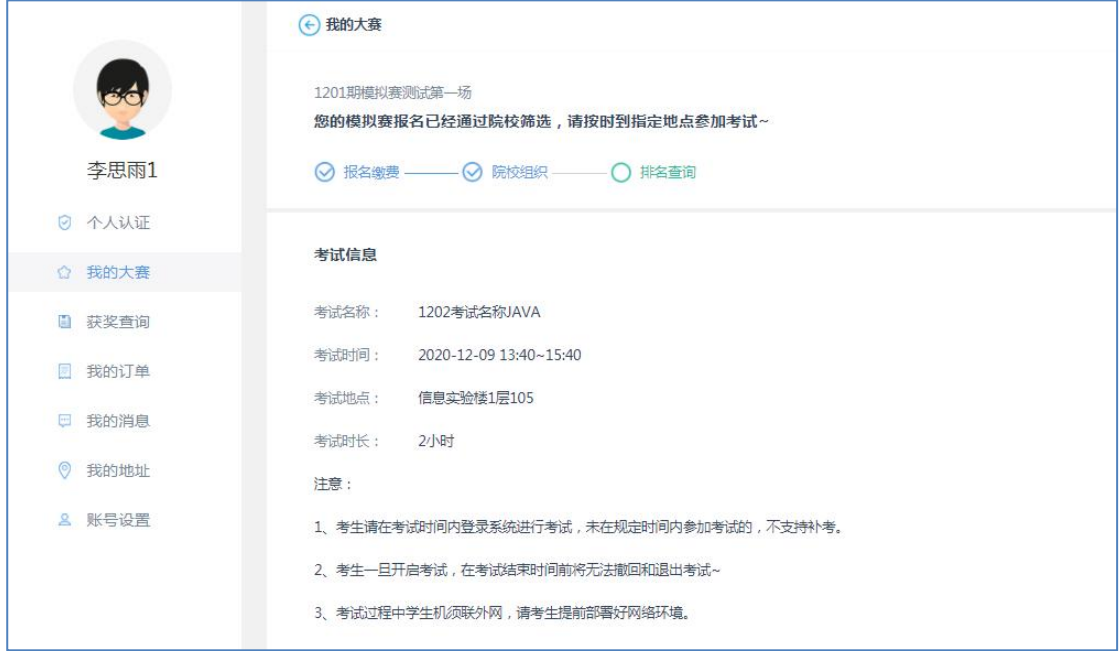

1.8 院校组织方式

## 2.2 学生自行考试

若在院校组织时间段,院校未创建统一比赛并对学生进行筛选和组织,学生 可在自行考试时间段内,进入考试系统参加考试。需要说明的是,学生一旦选择自 行开考,本次考试将无法被所属院校筛选进本校统一组织的比赛,进行统一参赛。

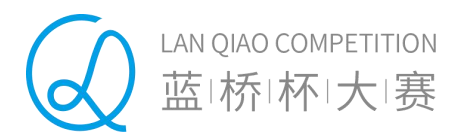

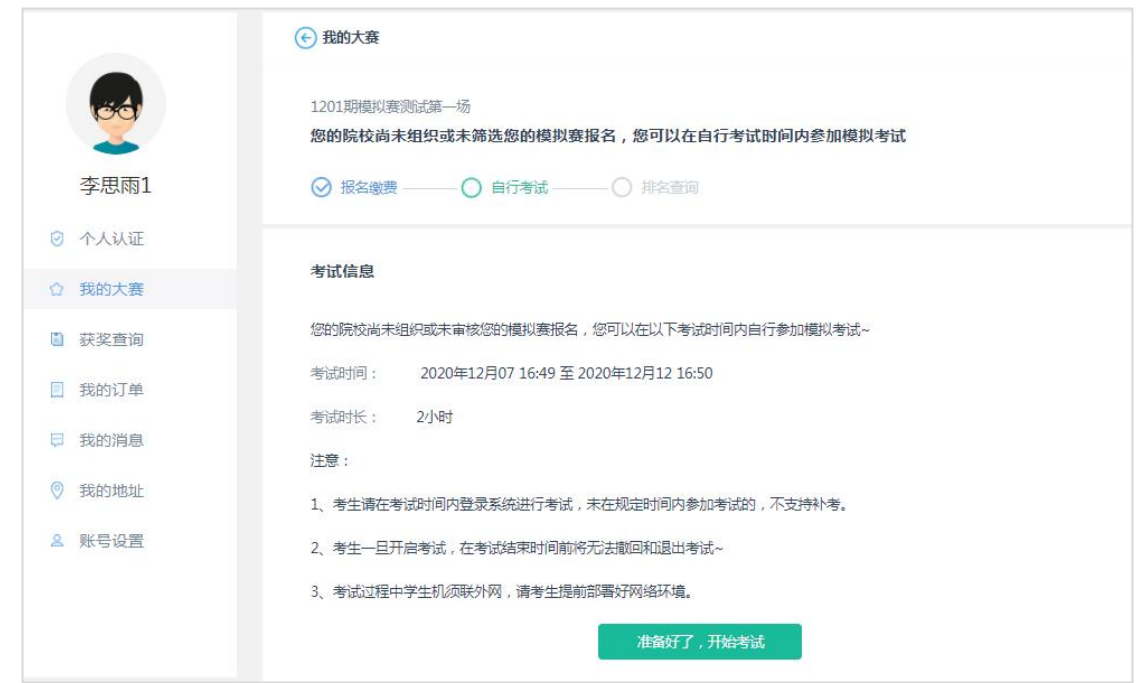

1.9 学生可选择自行开考

软件赛模拟赛开启自行考试时间开始后,没有被院校筛选的学生可以选择自 行开考,由个人开启考试。学生点击【准备好了,开始考试】,弹出自行考试的确 认提示,点击【确定】后即可开启自行考试。

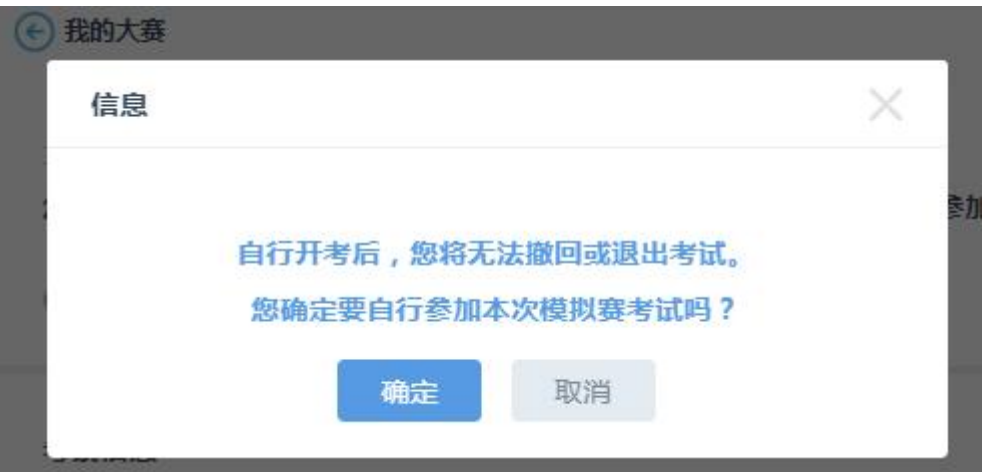

1.10 确认自行开考

# <span id="page-8-0"></span>**3. 参加考试**

【院校组织方式】考试的学生在考试开始前 1 小时,可以在【我的大赛】中的比赛 进度中,通过点击【进入考试系统】进入等待考试倒计时页面,待考试时间到,可以 进入答题页面参加考试。

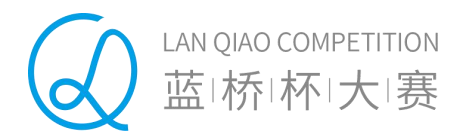

【自行考试方式】的学生可以在自行开考时间段内,通过点击【准备好了,开始考 试】进入考试系统,5 分钟后进入答题页面参加考试。

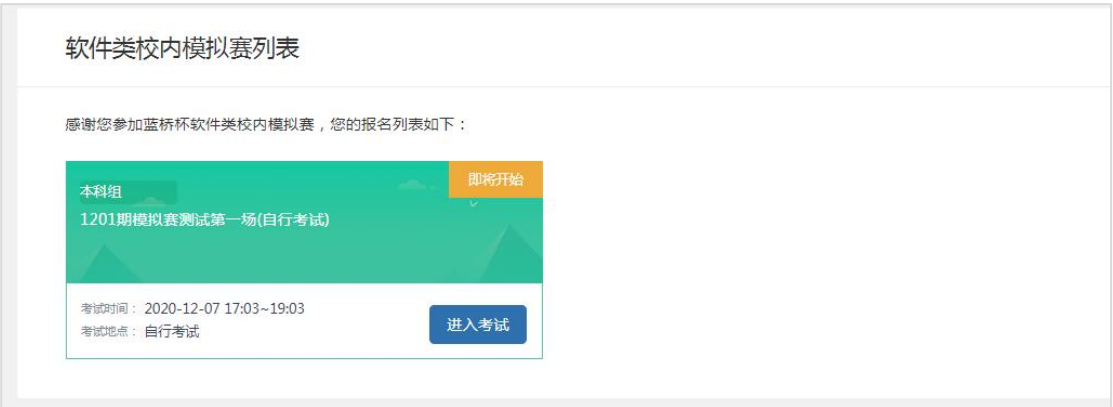

1.11 考试系统--考试列表

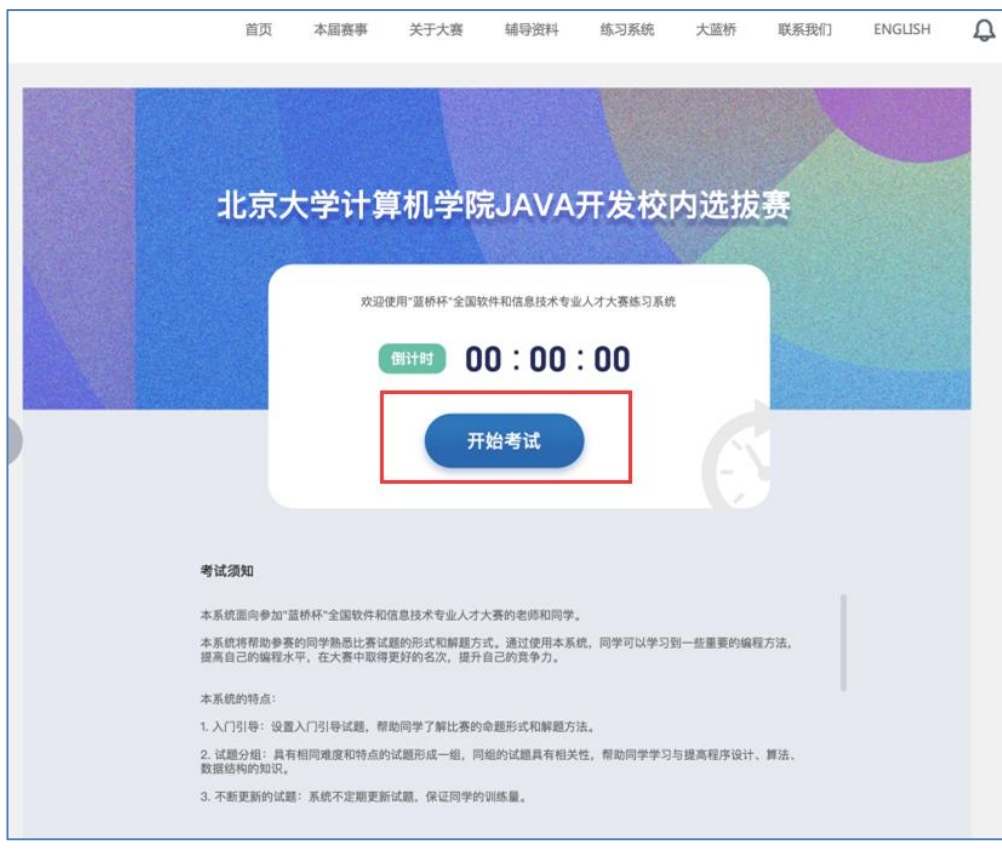

#### 1.12 等待考试倒计时页面

需要注意的是,学生务必在考试截止时间前,点击【交卷】按钮,提交试题,完 成考试。否则,系统将在考试结束时,自动提交最后版本的答案。

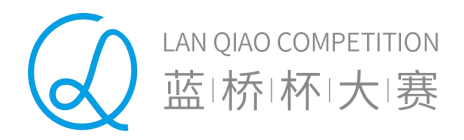

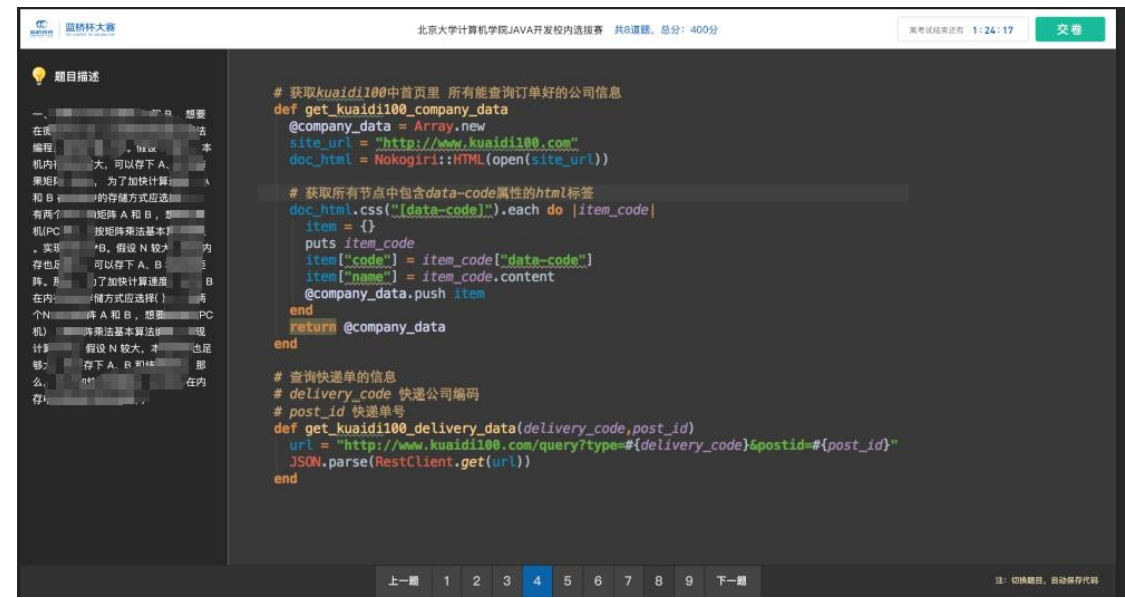

#### 1.13 考生答题页面

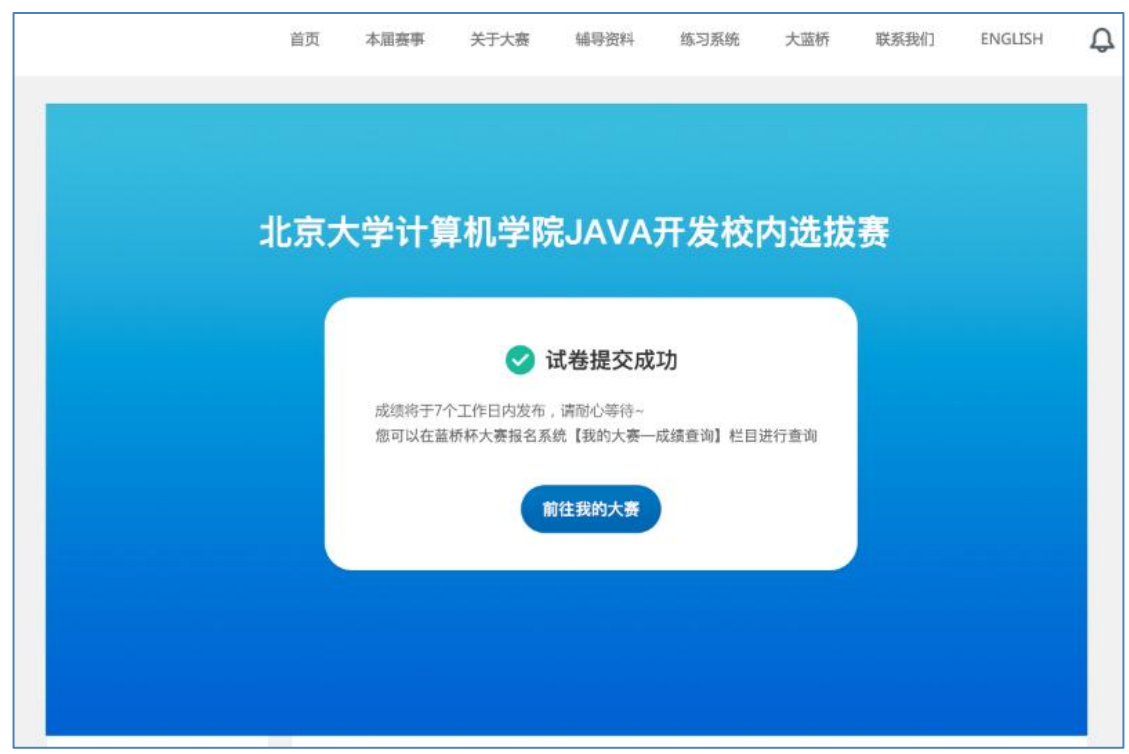

#### 1.14 **试卷提交成功**

# <span id="page-10-0"></span>**4. 排名查询**

考试结束 7 个工作日内, 学生可以通过蓝桥杯大赛报名系统个人中心【我的大赛】 栏目选择报名的模拟赛比赛,点击进入模拟赛进度详情页面来查看成绩排名。

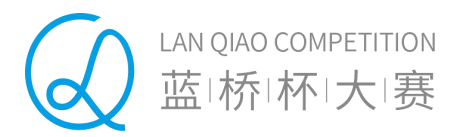

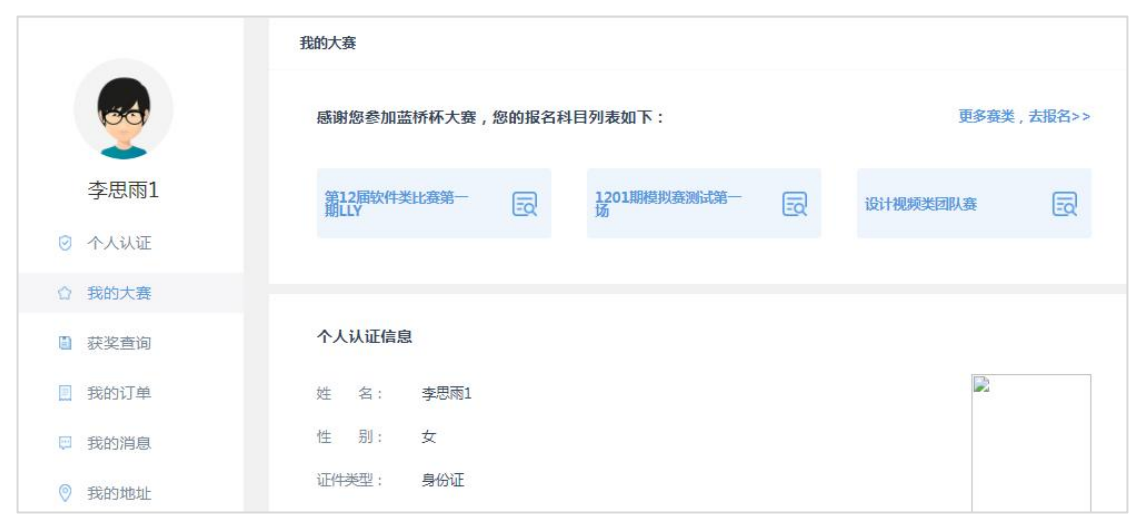

## 1.15 选择【模拟赛】查看比赛进度

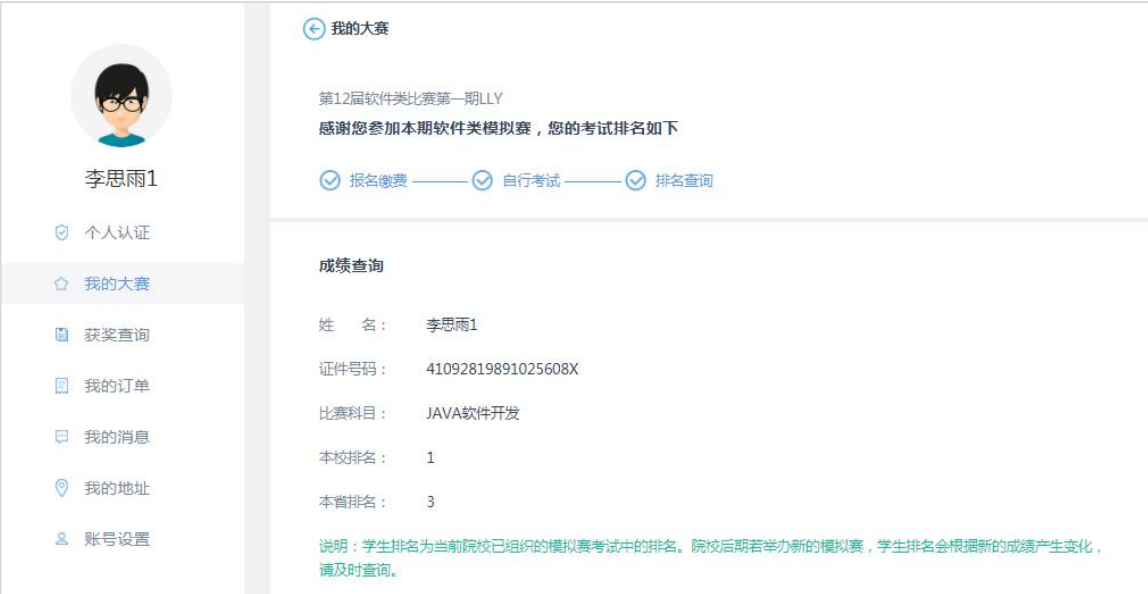

# 1.16 【我的大赛】— 模拟赛排名查询

另外,也可以通过【获奖查询】栏目,选择已考试的模拟赛来查询成绩排名。

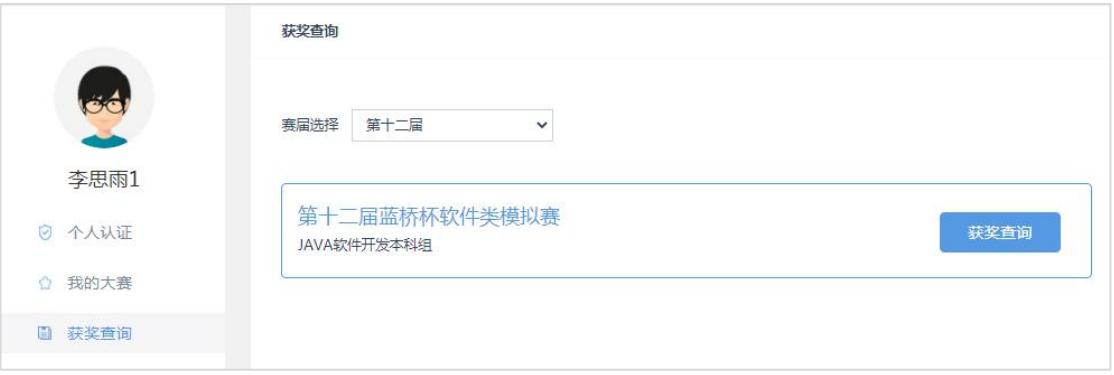

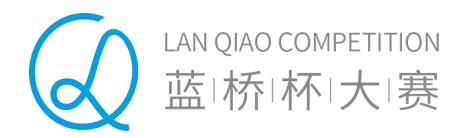

#### 1.17 【获奖查询】— 模拟赛成绩查询列表

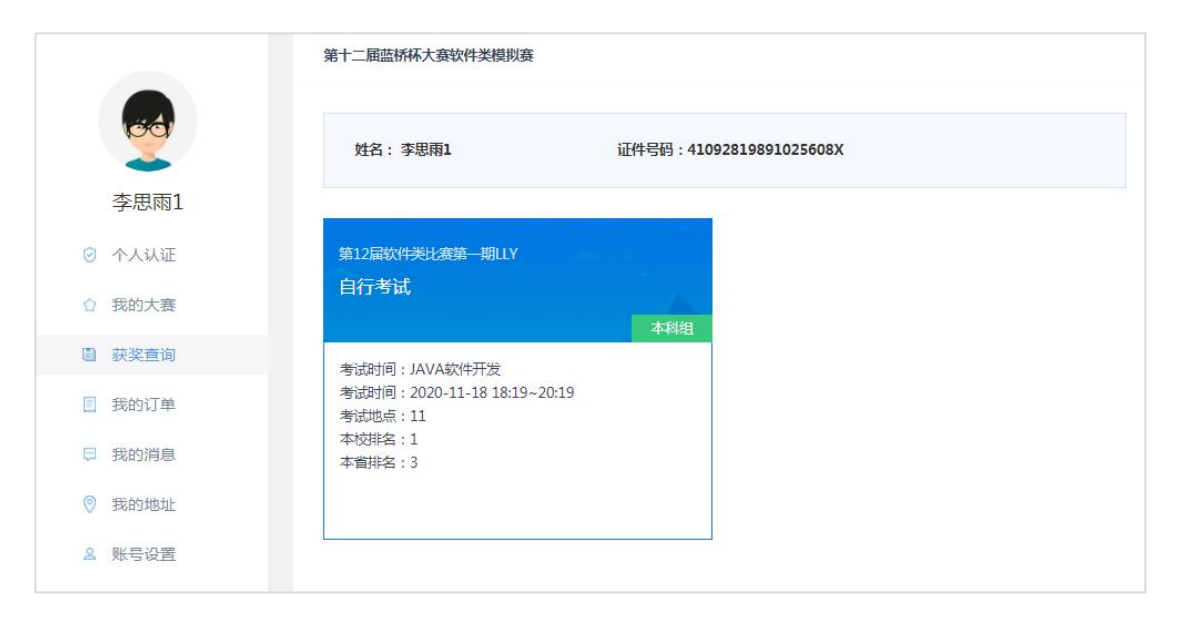

1.18 【获奖查询】—成绩排名查询详情

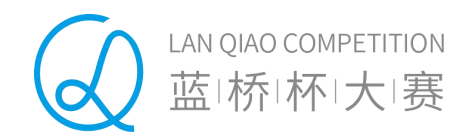

# <span id="page-13-0"></span>**院校用户操作说明**

# <span id="page-13-1"></span>**1. 院校申请模拟赛考试**

软件赛模拟赛需学校统一组织报名、考试。院校如果需要申请参加蓝桥杯软件赛模 拟赛考试,首先,需要登录蓝桥杯大赛报名系统进行注册并完成认证。后台认证通过 后,院校可以在个人中心【大赛管理】栏目,选择软件赛模拟赛中的某场比赛,点击 进入模拟赛考试申请页面。

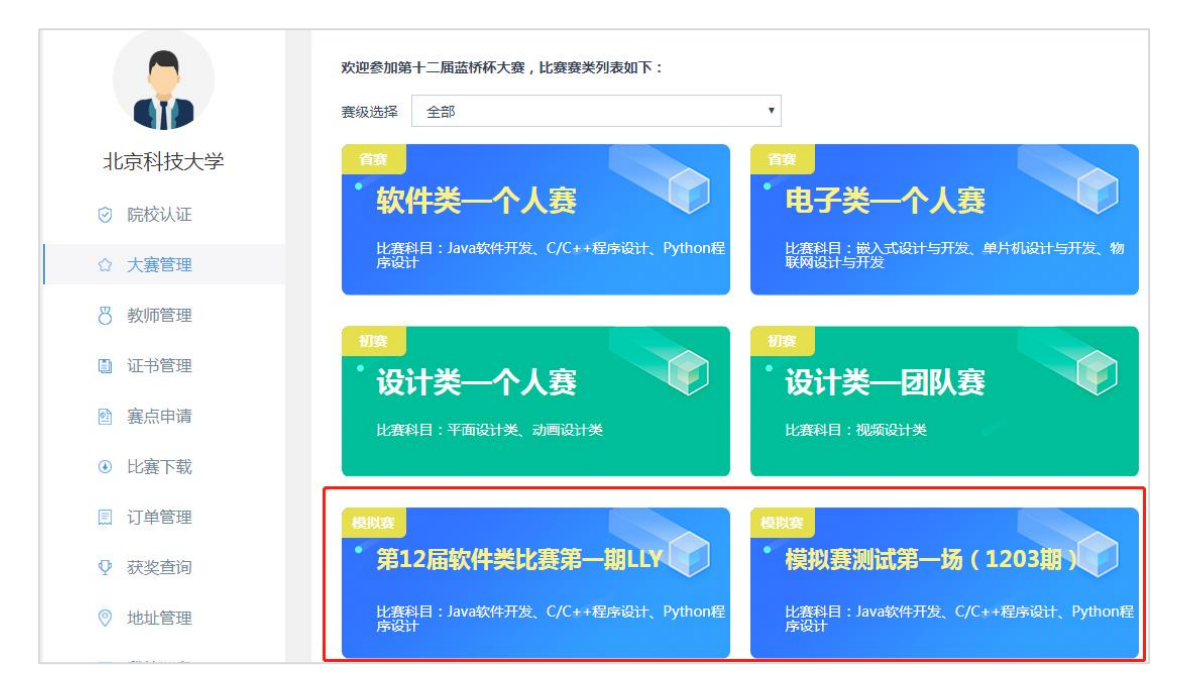

# 1.19 院校【大赛管理】中选择软件赛模拟赛

院校通过点击【创建考试】,输入:考试名称、考试组别、考试时长、考试开始时 间、考试地点等来创建一场具体的模拟赛考试。

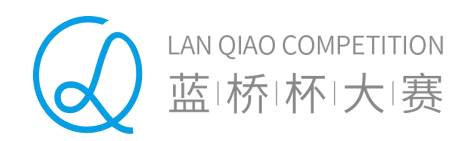

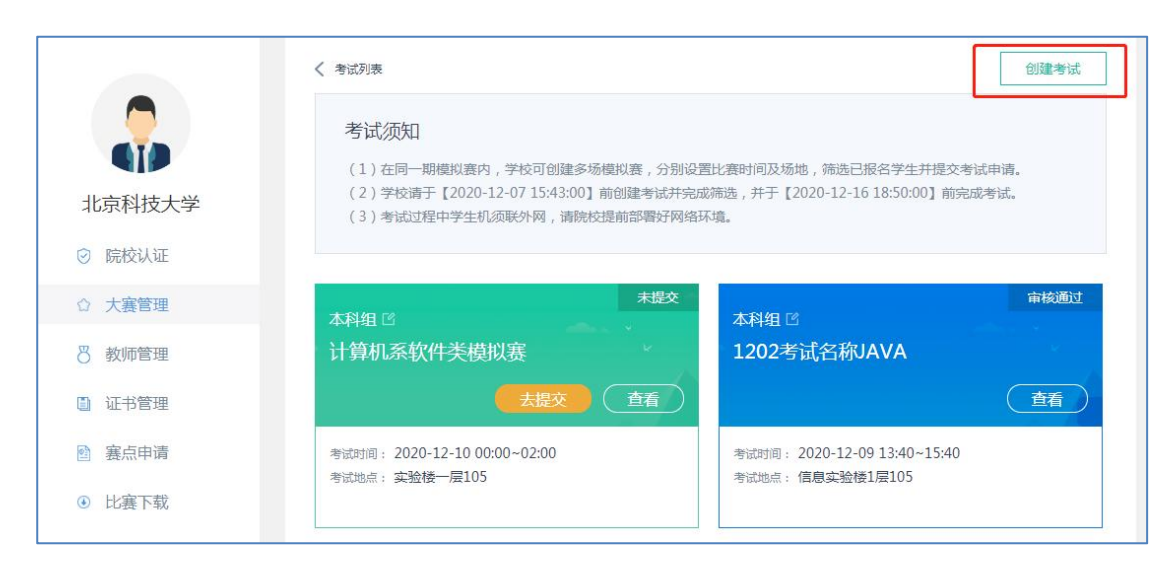

#### 1.20 点击【创建考试】按钮,创建模拟赛考试

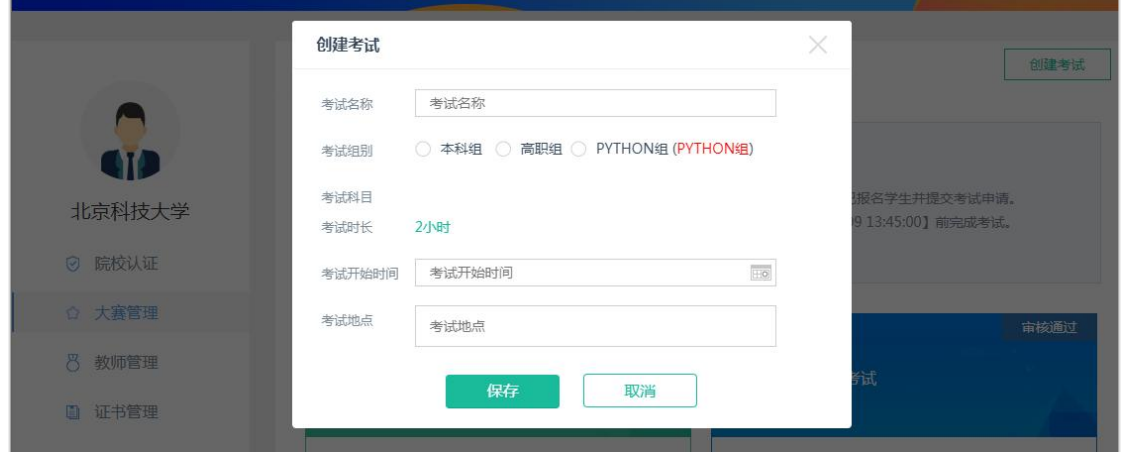

#### 1.21 填写模拟赛的考试信息

需要说明的是,院校可以创建多场软件赛模拟赛,每场模拟赛需要分别筛选学生, 筛选完成后提交后台系统审核。如果同一时间段参赛院校人数超过最大限额,将无法 通过系统审核。院校可以修改考试时间后重新提交。

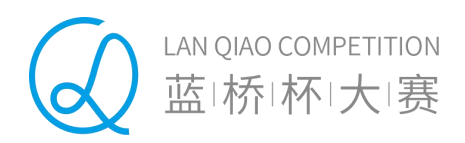

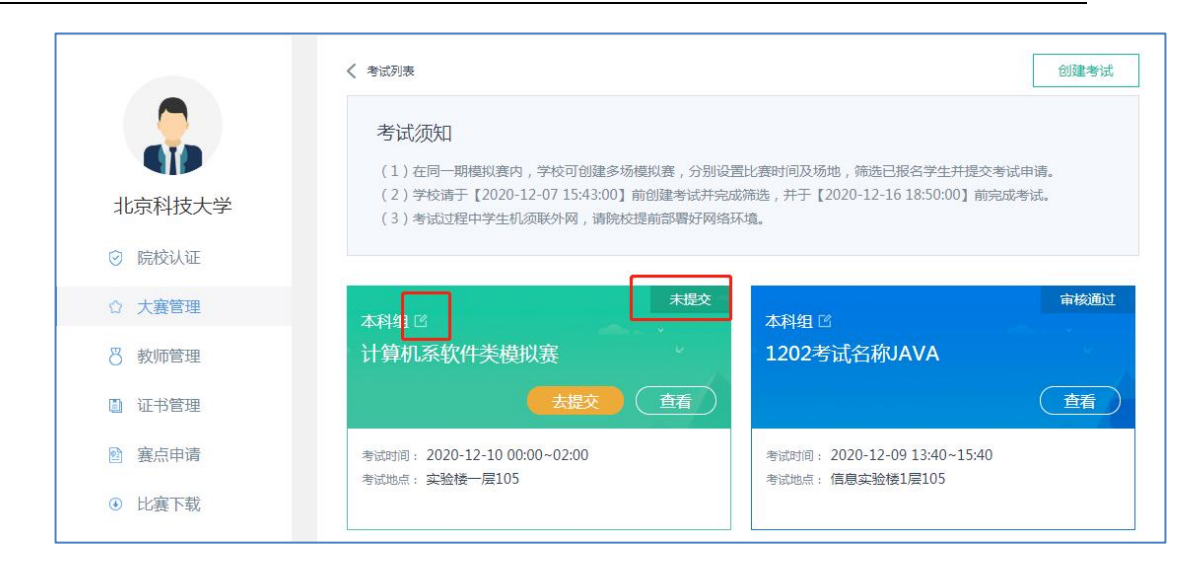

1.22 院校创建的模拟赛考试列表

# <span id="page-15-0"></span>**2. 院校筛选学生**

院校管理员需要对报名本校模拟赛的学生进行筛选。院校创建完成某场模拟赛, 点击进入【参赛学生列表】页面,可以看到本校所有报名的符合本场考试的学生列表。 院校需要添加本场考试的院校联系人、负责人,方便组委会联系。

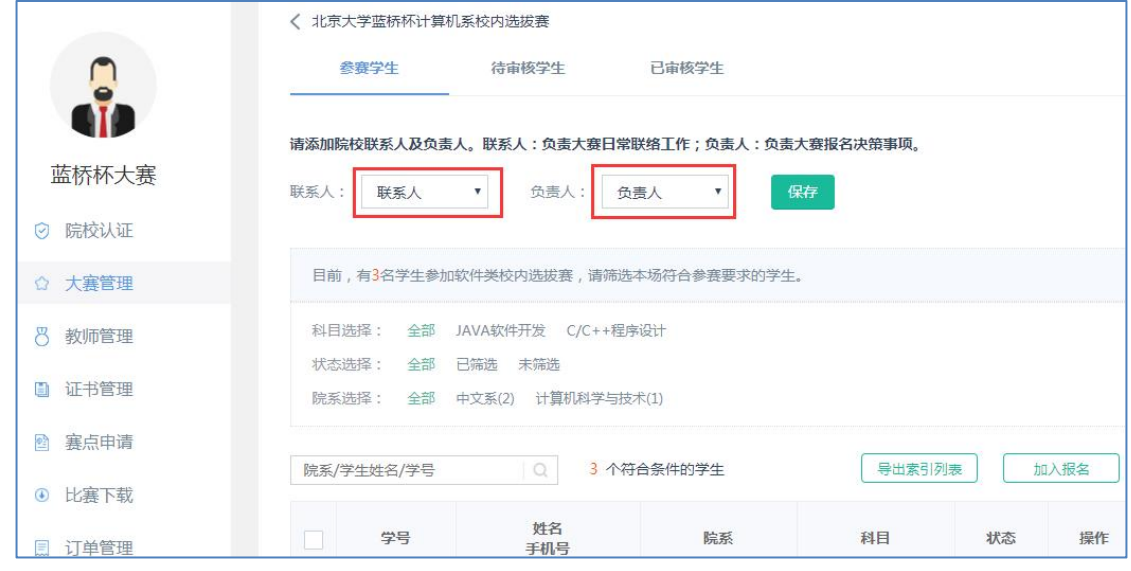

1.23 添加联系人、负责人

另外,院校可以通过"科目选择"、"院系选择"、"状态选择"等条件筛选学 生,将符合条件的学生加入报名。

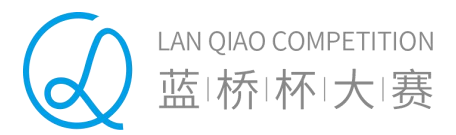

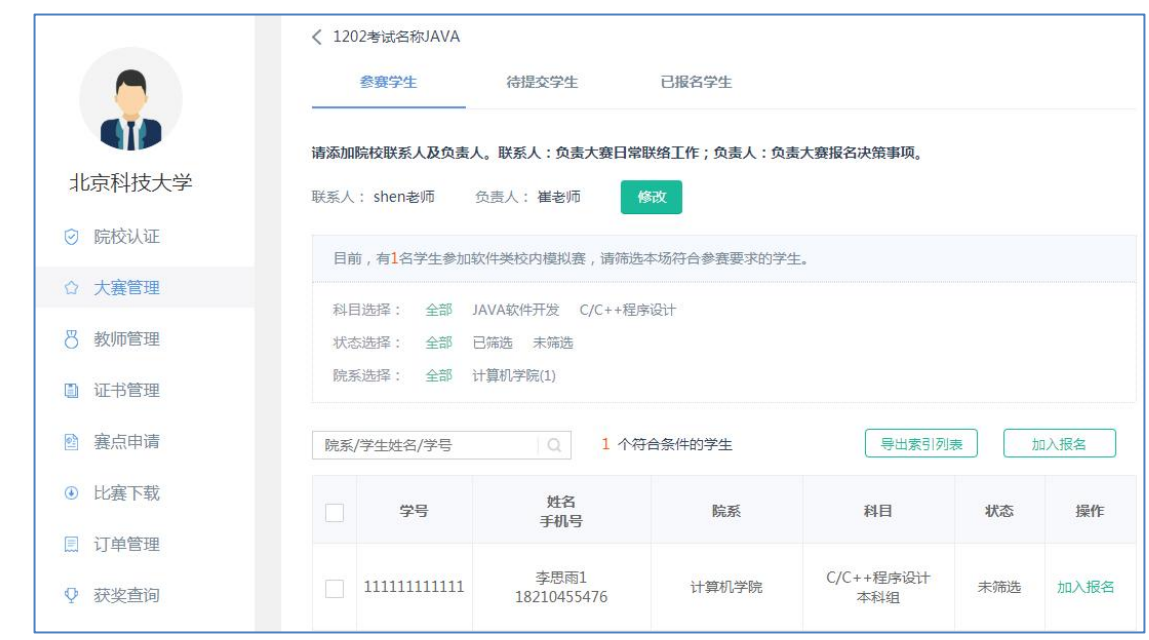

#### 1.24 筛选学生并加入报名

院校筛选完成后,需要将考试信息提交后台系统审核。另外,未提交审核前,可 以通过【编辑】按钮进行考试信息的修改。

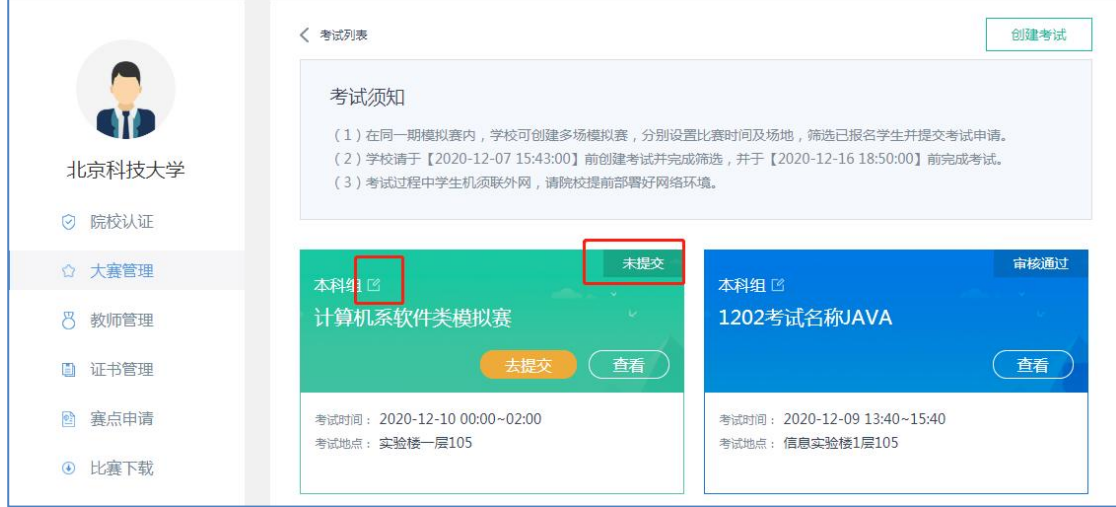

1.25 模拟赛考试列表

# <span id="page-16-0"></span>**3. 提交考试申请**

院校筛选通过后,加入报名的学生将会进入【待提交学生列表】。此时,学生状 态变为"已筛选",院校可以通过"取消筛选"按钮将学生进行移除(移除后的学生 变为:未筛选状态,可被其它考试筛选)。

LAN QIAO COMPETITION 蓝桥怀大赛

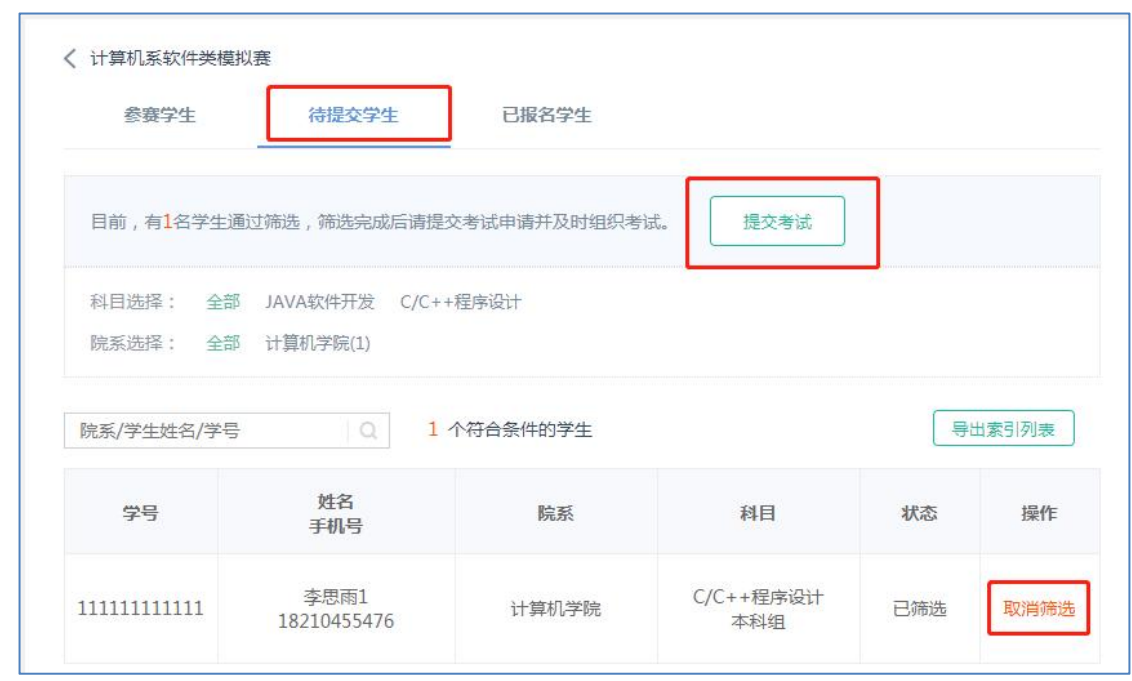

1.26 提交审核前可取消筛选

院校点击【提交考试】按钮,将会对【待提交列表】中的学生进行批量提交。系 统审核通过后,院校可以组织相关考试。需要注意的是,院校可以创建多场模拟赛, 每场考试申请需要分别进行提交,一旦提交审核,本场考试不可加入其他学生。

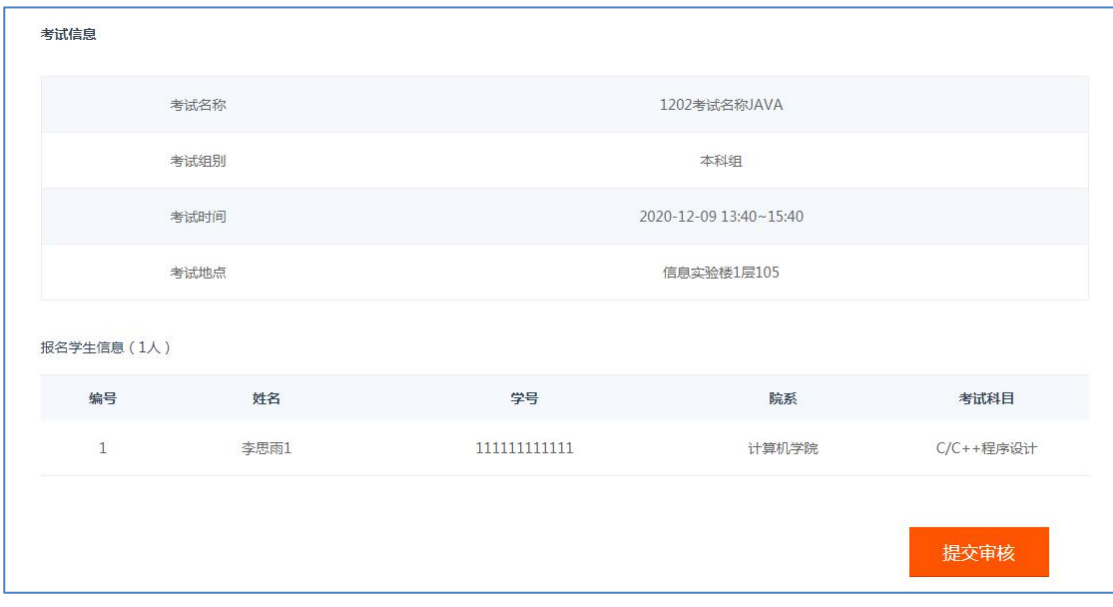

1.27 提交考试审核

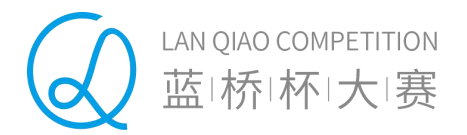

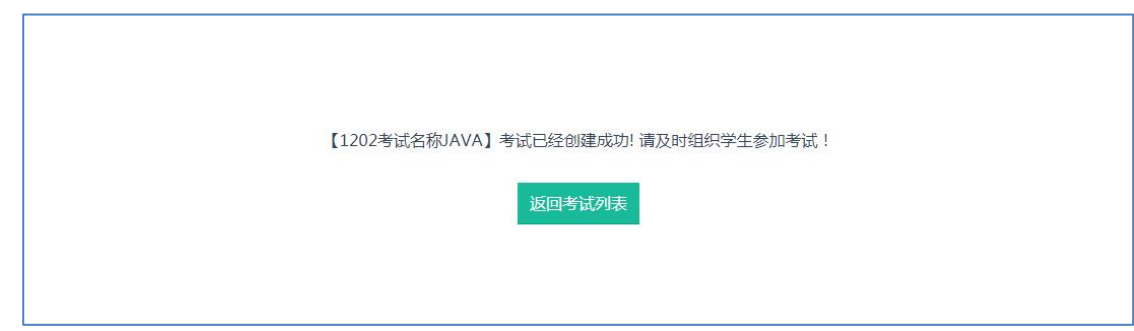

1.28 考试创建成功

后台系统审核通过后,院校在【大赛管理】中点击某场具体的模拟赛考试,进入 模拟赛详情列表,通过【已报名学生】列表查看本场报名成功的学生。并可以通过 "导出索引列表"进行数据的导出。

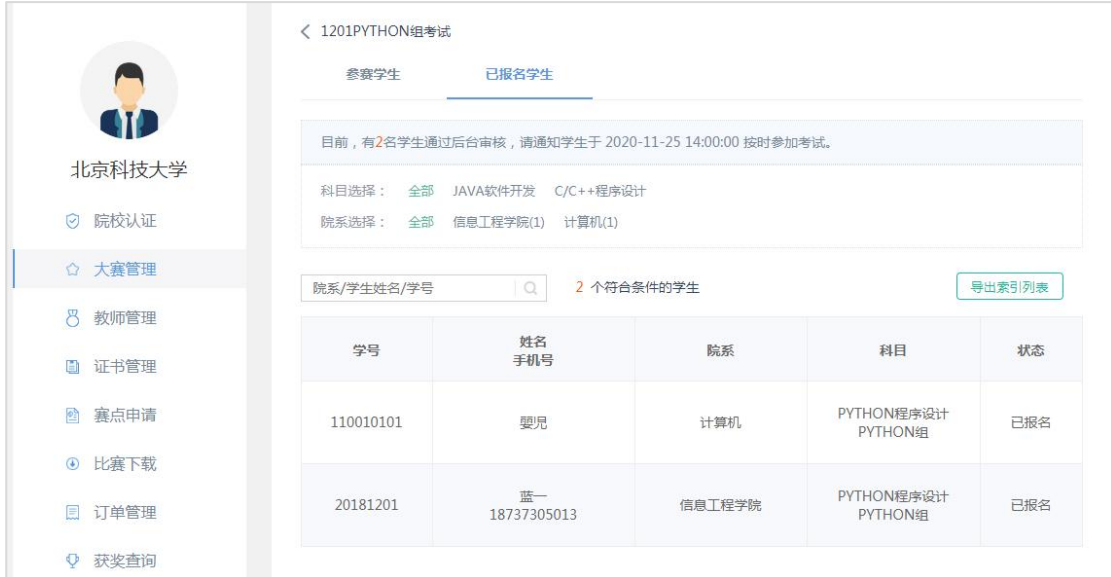

1.29 审核通过后的【已报名学生列表】

# <span id="page-18-0"></span>**4. 排名查询**

考试结束 7 个工作日内, 院校可以通过蓝桥杯大赛报名系统个人中心【获奖查询】 栏目选择完成考试的模拟赛比赛,点击进入成绩排名查询列表。

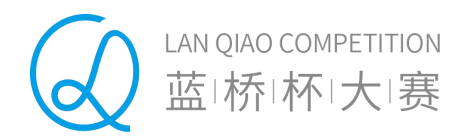

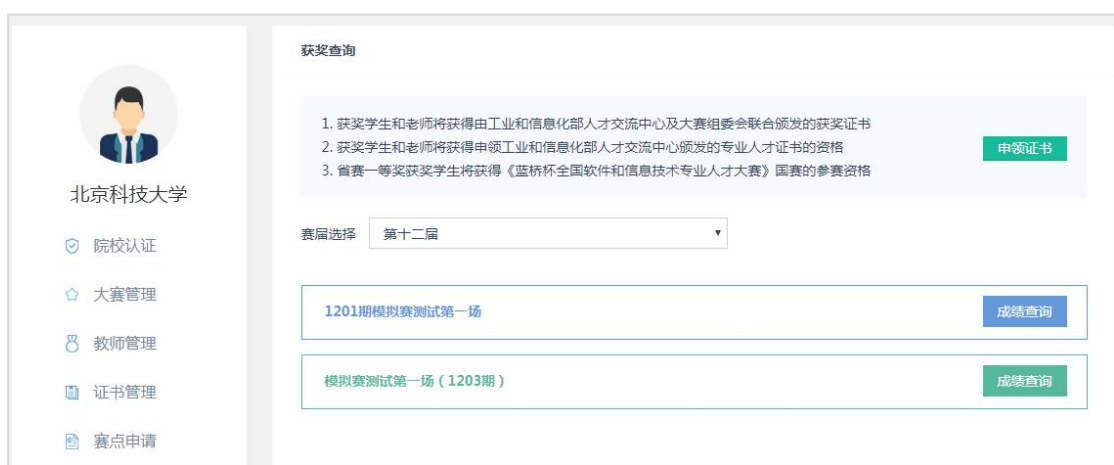

1.30 模拟赛比赛列表

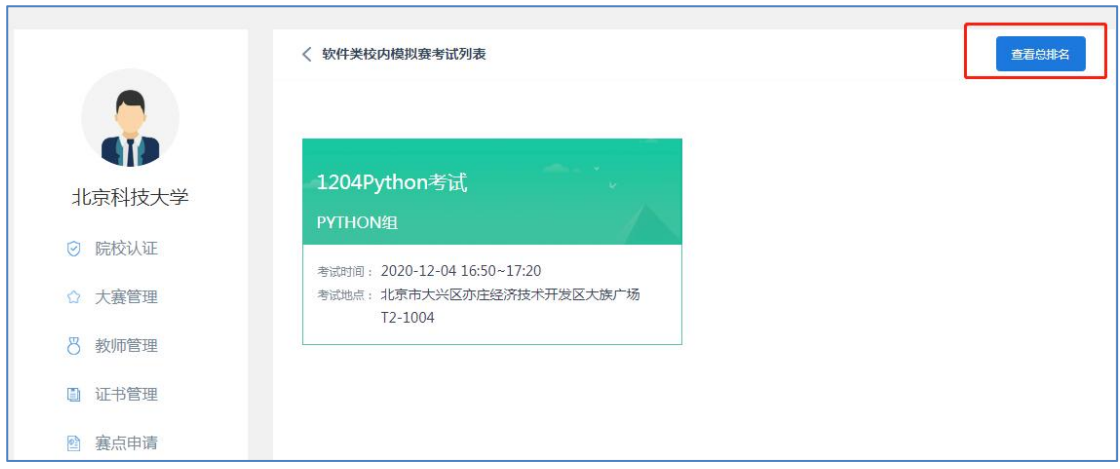

#### 1.31 选择某场模拟赛

院校通过选择某场模拟赛点击进入详情,可以查询本场模拟赛中所有的学生成绩 列表。点击右上角的【查看总排名】,可以查看到本期模拟赛中所有参赛学生的成绩 总排名。

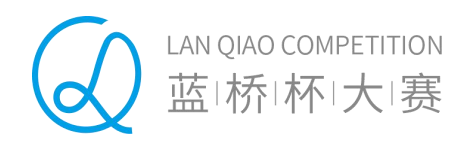

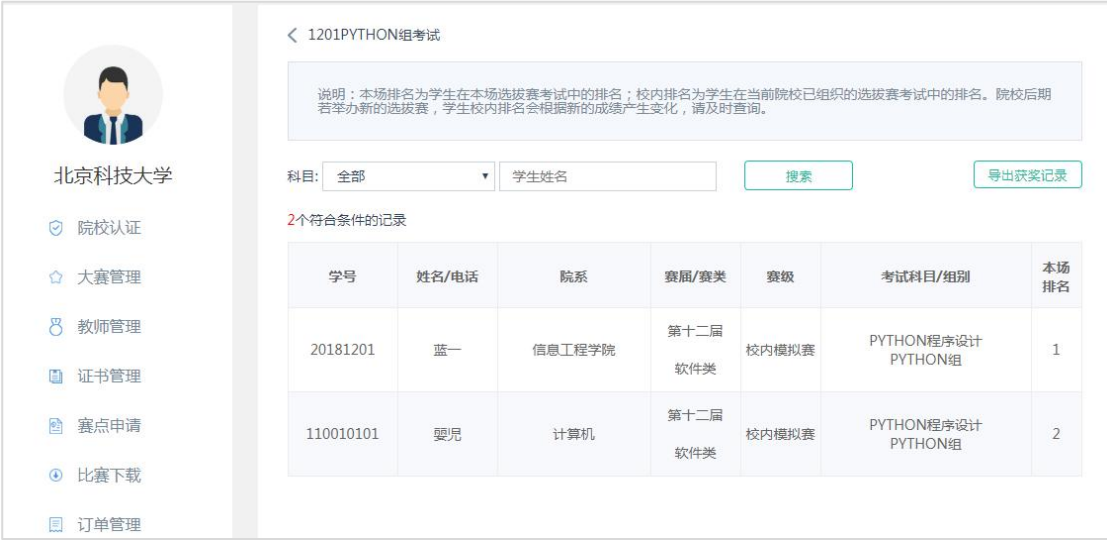

#### 1.32 某场比赛成绩排名

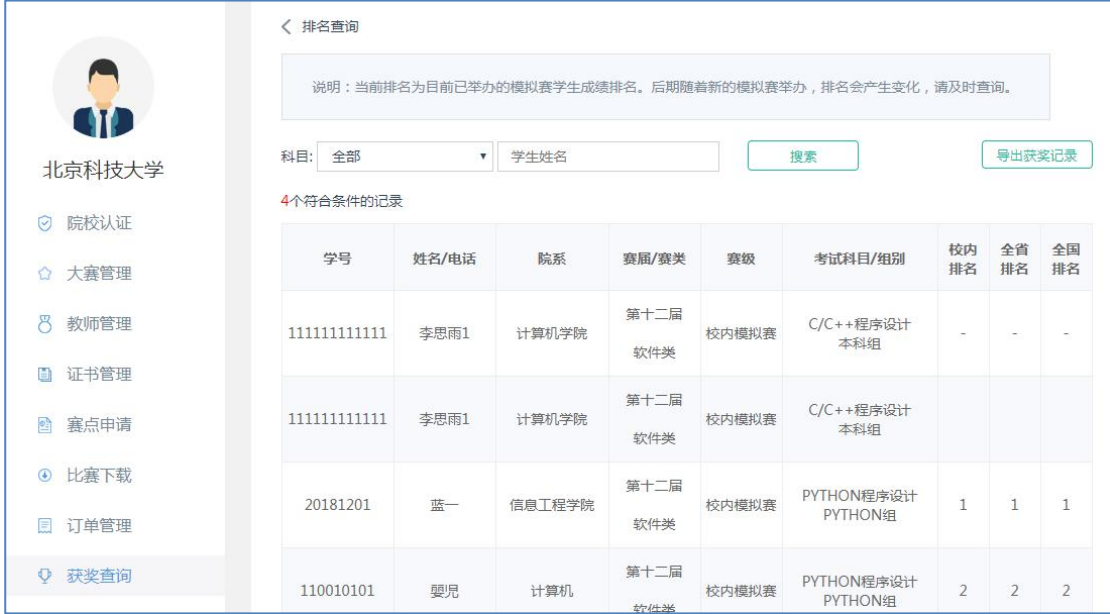

## 1.33 查看总排名